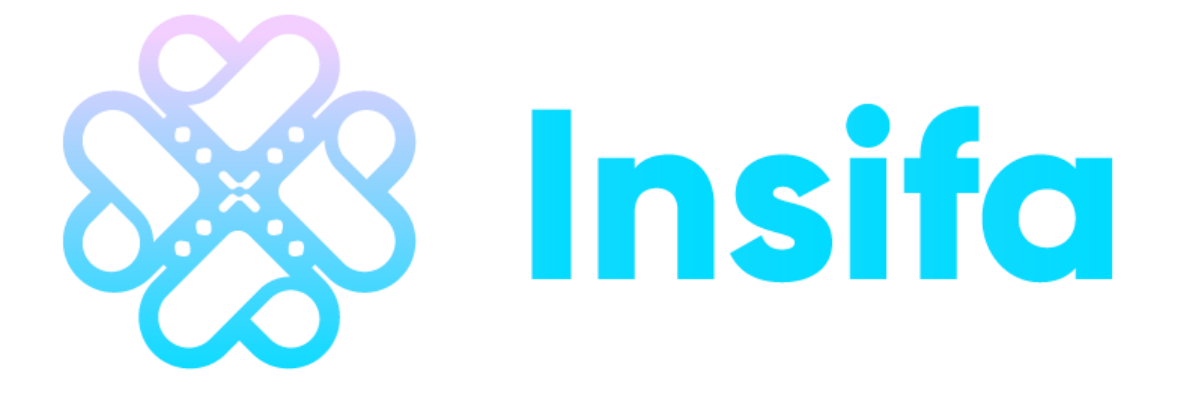

### Hot, Cold Wallet MasterNode VPS setup Guide

2018.12.18

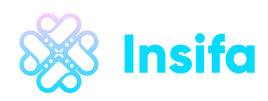

# Contents

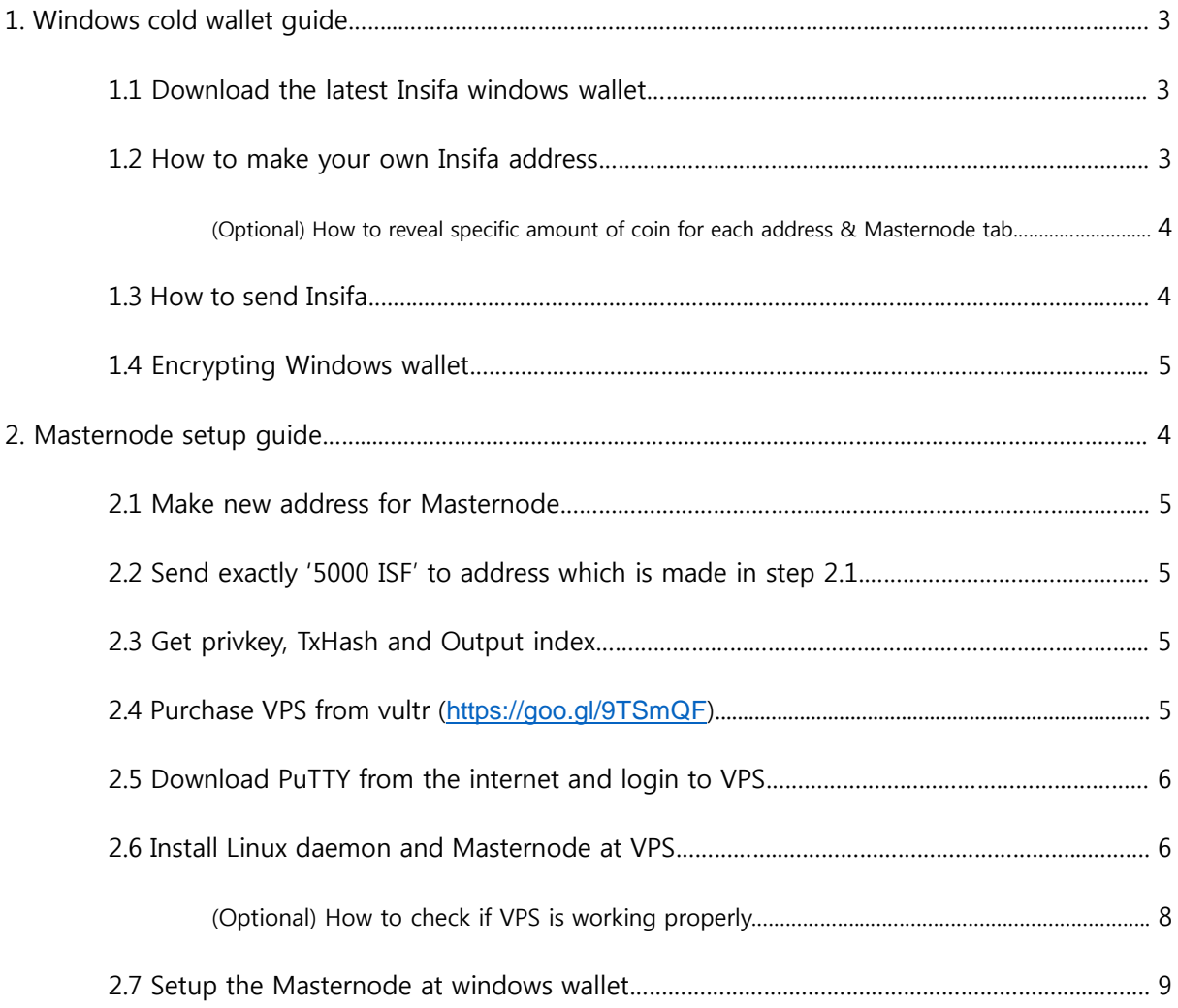

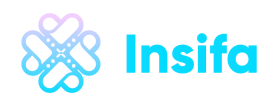

# **1.Windows cold wallet guide**

- **1.1 Download the latest Insifa Windows wallet (Download wallet only from the official github for safety!)**

Windows wallet :<https://github.com/Insifa/insifa/releases/download/v1.0.0/insifa-1.0.0-win32.zip>

#### - **1.2 How to make your own Insifa address**

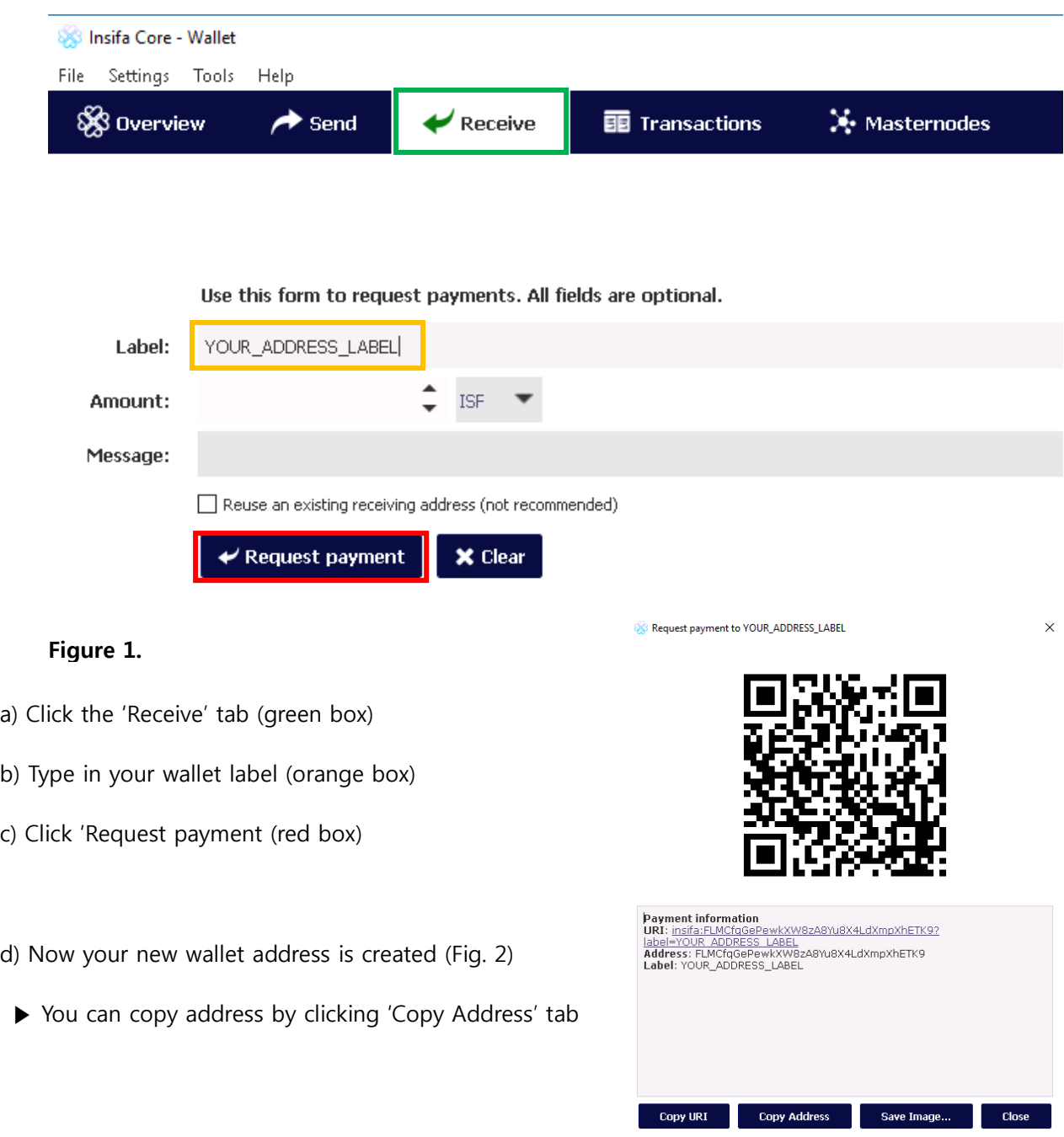

**Figure 2.**

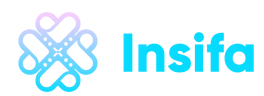

### **(Optional) How to reveal specific amount of coin for each address**

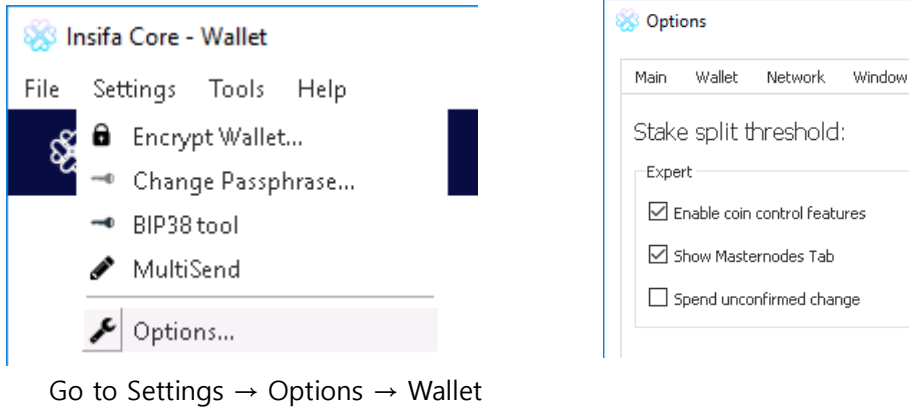

- a) Check 'Enable coin control features'
	- ▶ Coin amount will be displayed at 'Send' tab → Inputs

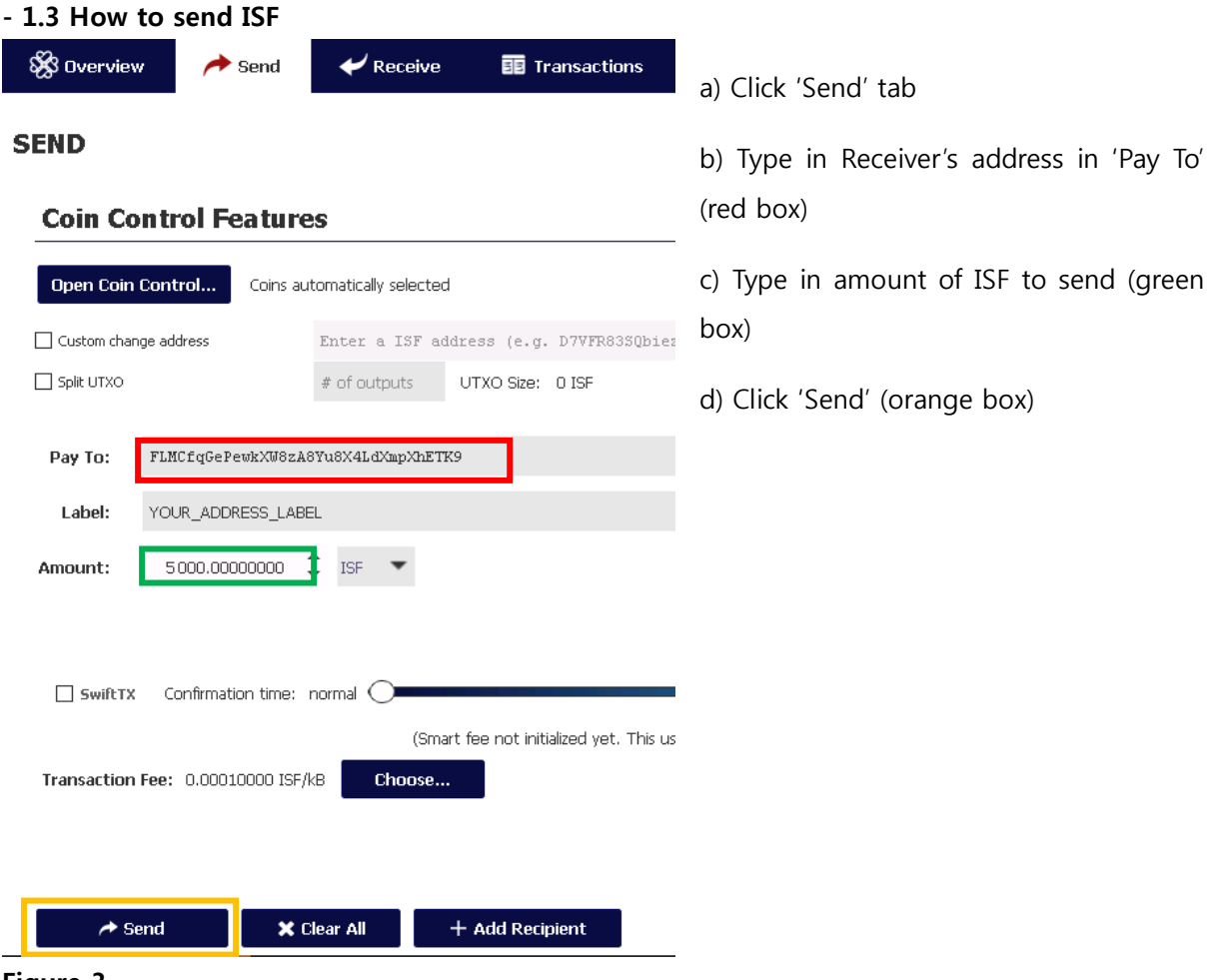

**Figure 3.**

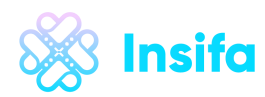

#### - **1.4 Encrypting Windows wallet**

Go to Settings  $\rightarrow$  Encrypt Wallet  $\rightarrow$  Insert password twice

(Reminder: Never forget or lose your password!)

## **2.MasterNode setup guide**

**- 2.1 Make new address for Masternode (Refer to step 1.2 for guidance)**

#### **- 2.2 Send exactly '5000 ISF' to address which is made in step 2.1 (Refer to step 1.3 for guidance)**

▶ It will automatically include fee, so you just need to type 5000 at 'Amount'

#### - **2.3 Get privkey, TxHash and Output index**

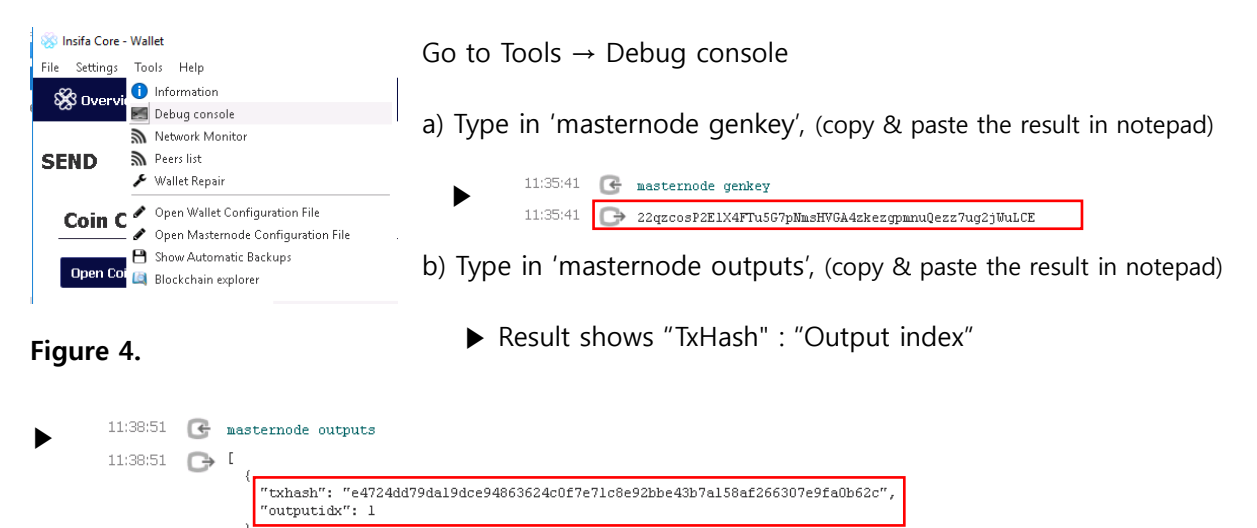

Error: If you get a result like this, it means that there are no wallets containing 5000 ISF

masternode outputs ▶  $\mathbb{G}$ 

 $\bar{1}$ 

**- 2.4 Purchase VPS (**Vultr is used for this tutorial**,** <https://goo.gl/9TSmQF>**)**

Deploy new server  $\rightarrow$  Server type (64 bit OS  $\rightarrow$  Ubuntu 16.04 x64)  $\rightarrow$  Server size (5\$/mon)  $\rightarrow$  Type in server host name  $\rightarrow$  Click 'Deploy now'

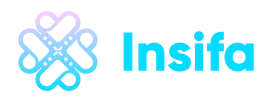

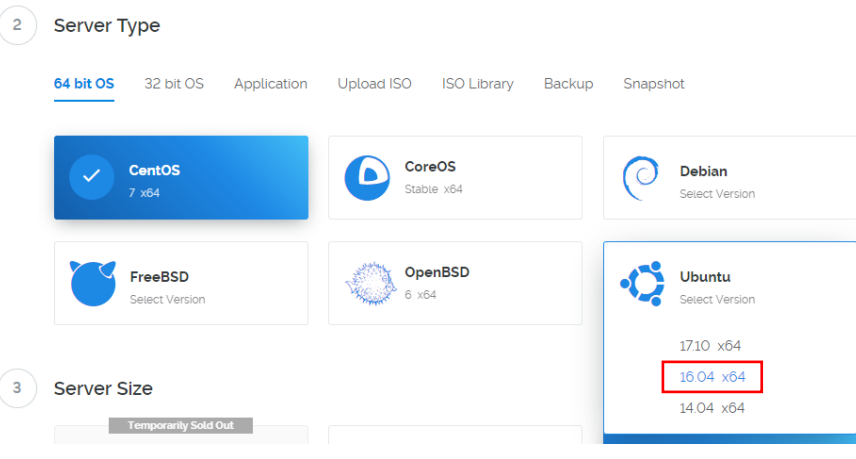

**Figure 5**

#### **- 2.5 Download PuTTy from the internet and login to VPS**

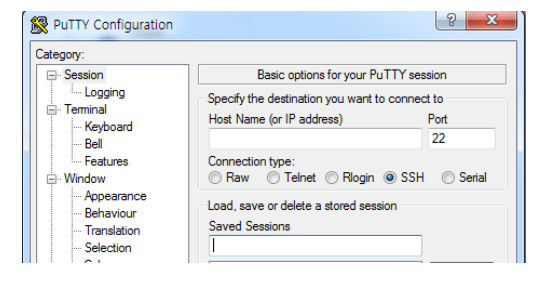

**Figure 6**

- a) Type in your VPS IP address (refer step 2.4)
- b) Click 'open'
- c) Click 'yes' when PuTTY Security alert pops out
- d) Type in 'root' at PuTTY window
- e) Copy password from vultr, right click on the PuTTY
	- ▶ Actual password will be hidden

#### **- 2.6 Install Linux daemon and Masternode at VPS**

Copy and paste (right click at PuTTY) the line below, and press enter.

wget -q https://raw.githubusercontent.com/[Insifa/insifa/master/insifa\\_mn.sh && bash insifa\\_mn.sh](https://raw.githubusercontent.com/Insifa/insifa/master/insifa_mn.sh%20&&%20bash%20insifa_mn.sh)

It will automatically build a masternode.

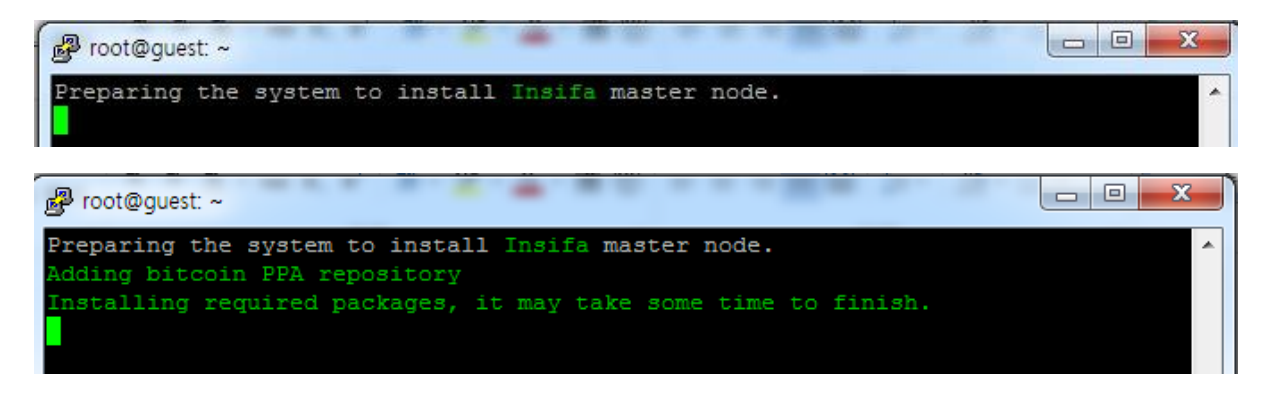

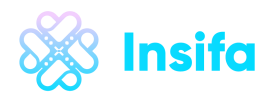

Wait until you see the screen same as below. (It make take some time to finish)

 $\triangleright$  Type in the private key (refer 2.3 (a), privkey) and press enter.

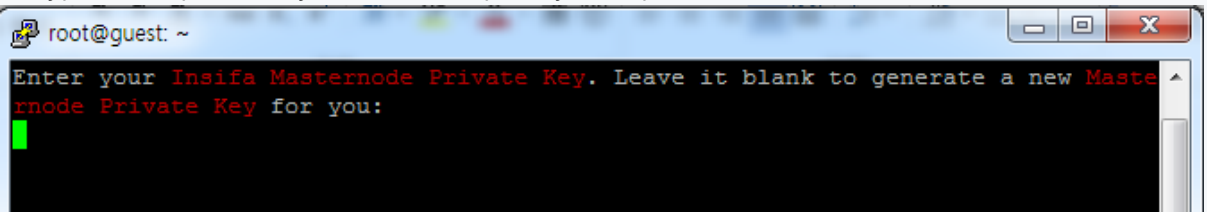

▶ Once you see the following pop-up window, Masternode setup(for VPS side) is finished!

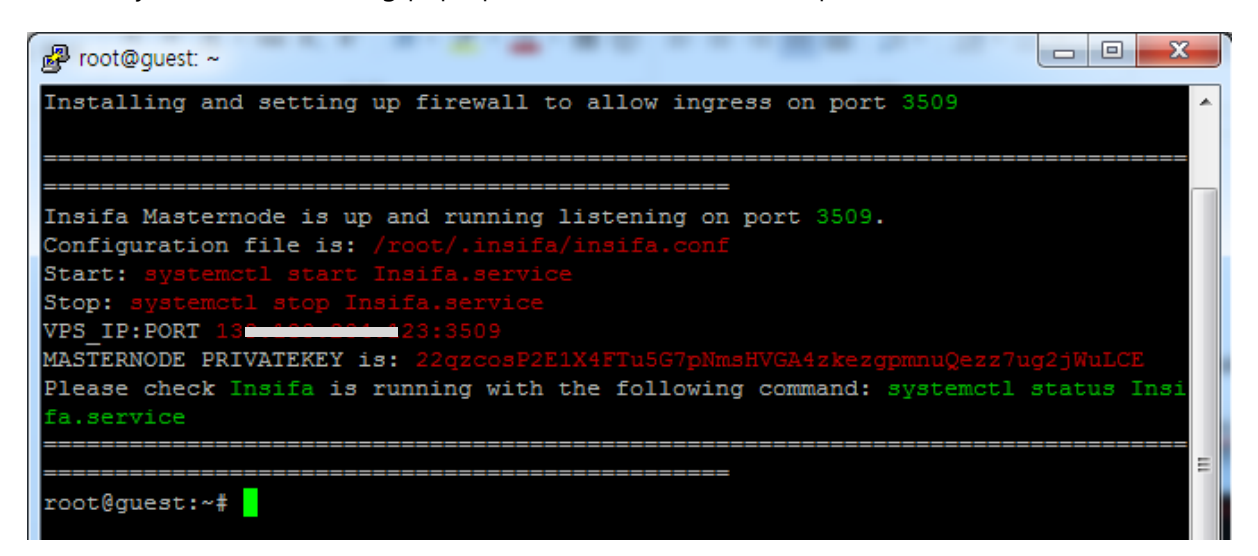

Wait until daemon gets the block. You can see block height using following command.

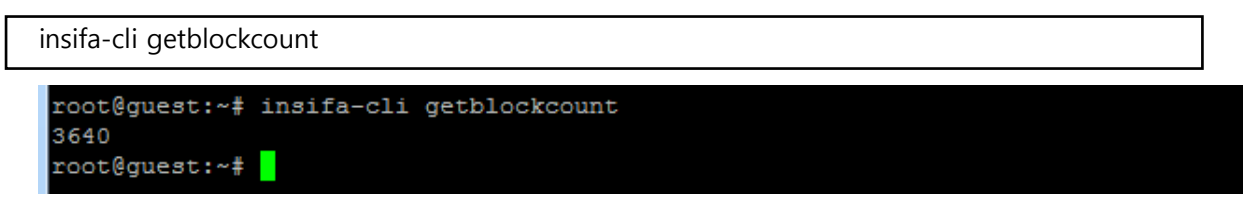

Wait until it matches with windows wallet (fully synchronized)

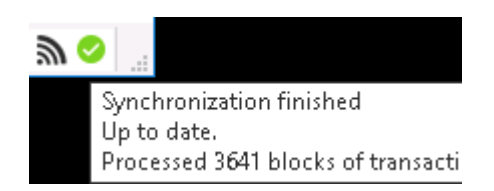

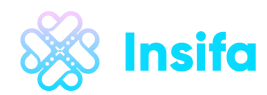

(Optional) How to check if VPS is working properly

1) Type in the following in PuTTY

systemctl status Insifa.service

▶ Once you see the following, VPS is running fine

```
root@guest:~# systemctl status Insifa
· Insifa.service - Insifa service
   Loaded: loaded (/etc/systemd/system/Insifa.service; enabled; vendor preset: e
   Active: active (running) since Wed 2018-12-19 11:59:20 UTC; 22min ago
 Main PID: 10700 (insifad)
   CGroup: /system.slice/Insifa.service
           L10700 /usr/local/bin/insifad -daemon
Dec 19 11:59:20 guest systemd[1]: Starting Insifa service...
Dec 19 11:59:20 guest insifad[10696]: Insifa server starting
Dec 19 11:59:20 guest systemd[1]: Started Insifa service.
\lnnes 1-10/10 (END)
```
2) Type in the following in PuTTY

insifa-cli masternode status

```
root@quest:~# insifa-cli masternode status
  "txhash": "e4724dd79da19dce94863624c0f7e71c8e92bbe43b7a158af266307e9fa0b62c",
  "outputidx": 1,
  "netaddr": "13
                      BOAT 23:3509",
  "addr": "F6Bfu6Bwn1XAA4FoP6xM7BL4hx3dbpD6dm",
  "status": 4,
  "message": "Masternode successfully started"
root@guest:~#
```
"message" : "Masternode successfully started" -> You are good

If you see this message below, you have to start masternode at your windows wallet.

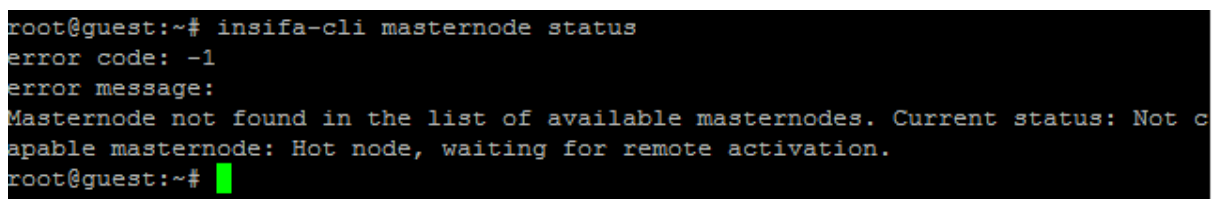

Also, if you want to start/stop Insifa, run one of the following commands as root:

systemctl start Insifa systemctl stop Insifa

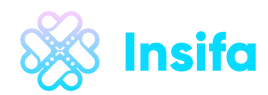

#### **2.7 Setup the Masternode at Windows wallet**

a) Open masternode configuration file

Go to Tools -> 'Open Masternode Configuration File' (open with notepad program)

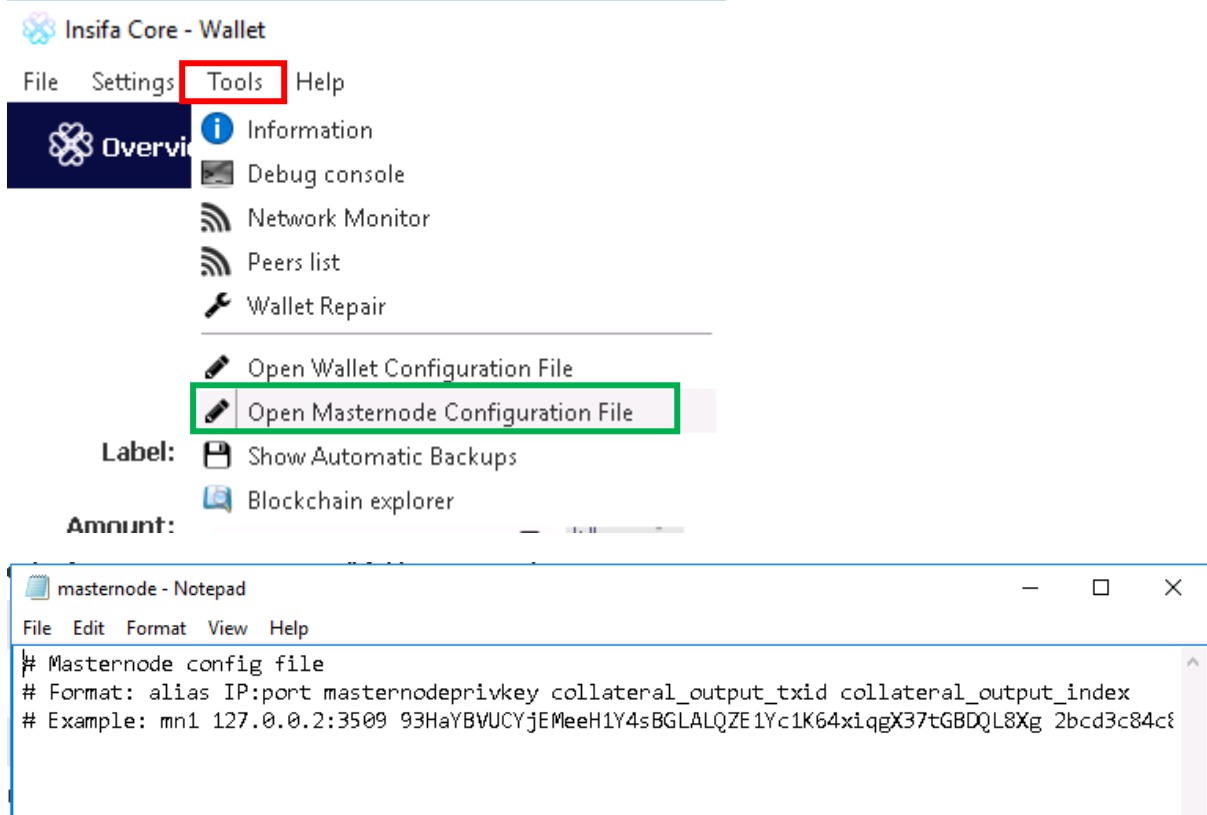

b) Type in the following command (red part should be changed to your own values, spaces must be included)

mn1 SERVERIP:3509 PRIVKEY(refer 2.3a) TXID(refer2.3b) OUTPUT\_INDEX(refer 2.3b)

▶ Example

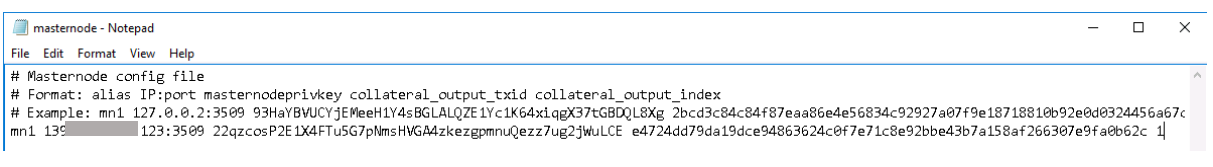

c) Save 'masternode.conf', and restart the Windows cold wallet (and wait for the sync process)

#### ▶ Click the 'Masternode' tab → Masternode status will be shown as 'MISSING' for now

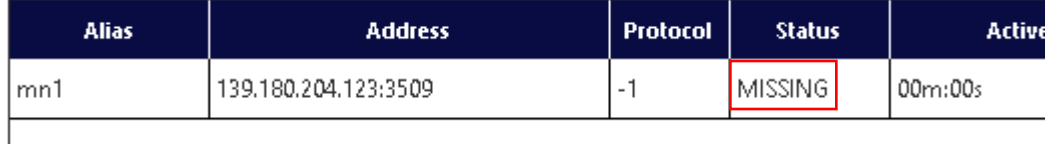

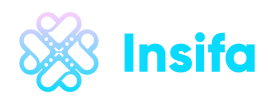

- d) Wait until your 5000 ISF transaction gets more than 15 confirmations.
- e) Click your Masternode and click 'Start alias' button below (Unlock the wallet first, if it's encrypted)
	- ▶ Once you see the following pop-up window, Masternode setup is finally finished!

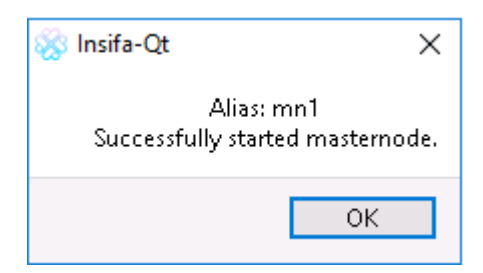